# **How It Works: Tutor.com**

Connect with expert tutors for on-demand, 1-to-1 help

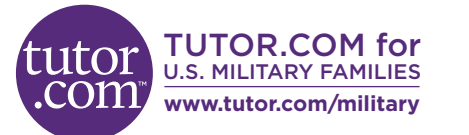

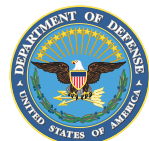

The expert tutors at **Tutor.com/military** can help you work through tough homework problems, improve your writing skills, study for a test, review a difficult concept, and so much more!

Students enrolled in a DoDEA school can access Tutor.com via Classlink in their EDU Rostered Apps folder.

### **Step 1: Get started**

- 1. Go to **www.tutor.com/military**.
- 2. Click on your branch of service.
- 3. Certify your eligibility and create an account.
- 4. Click **GET A TUTOR NOW.**

#### **Step 2: Match with the right tutor**

Fill in the quick pre-session questionnaire. Using this information, we will match you with the first available tutor best qualified to assist you.

#### **Step 3: Communicate**

You can use text- or voice-chat to communicate with your tutor in the online classroom.\* You may also use the interactive whiteboard to share work and ideas. *All activity in the classroom is recorded. Transcripts will be available afterward in My Account under the Completed Sessions tab.*

# $\mathbf{e}_t$ Welcome Jaime!

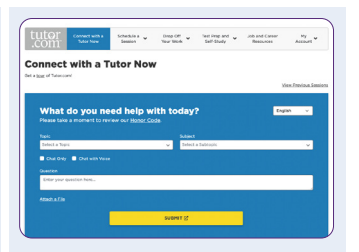

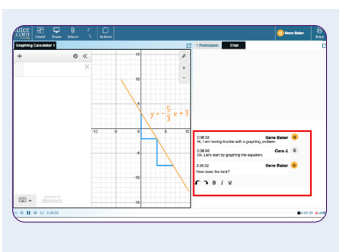

# **Access Live Tutoring**

## **Step 4: Share a file**

You can upload files related to your assignment to the online classroom—including documents, spreadsheets, presentation slides, screenshots, image files, and more.

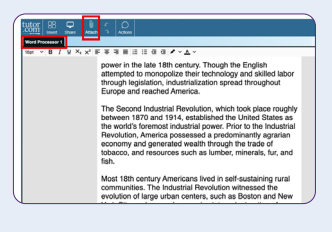

### **Step 5: Use special tools**

A graphing calculator, text editor, and code editor can be used when working on subject material requiring special tools. You can open them by using the buttons above the whiteboard.

### **Step 6: Rate and review your session**

After each session, be sure to let us know how we did! Then you'll have the option to play a recording of your session and email or print the chat log and whiteboards.

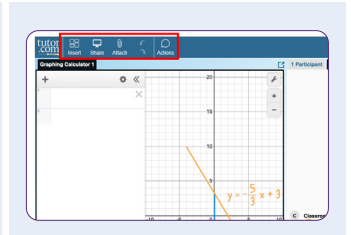

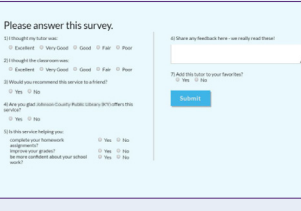

My<br>cour **Account Settings** Locker Favorite Tutors **Upcoming Sessions Completed Sessions** Progress Report

#### **Submit your paper**

Get expert help from a tutor without having to connect for a real-time session. Upload a draft of your assignment—whatever stage it is at and get detailed feedback within a day. Retrieve your tutor's completed review in **My Account** under the **Completed Sessions** tab.

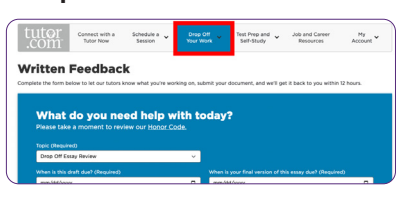

#### **Practice for a test**

Use our practice quizzes to assess your knowledge and prepare for upcoming math, science, or English tests as well as the ASVAB exam. Review your results and connect with a tutor to go over any questions you may have missed.

**Explore Additional Resources**

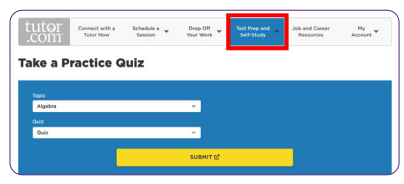

## **Use** *My Account*

- Access files you have saved or those you have shared in sessions with your tutors under Locker.
- Sign Out • Reconnect with your favorite tutors or see when they are next available by clicking on Favorite Tutors.
- Review previous sessions and retrieve feedback on your dropoff reviews under **Completed** Sessions.

\*To comply with the Child Online Privacy Protection Act (COPPA), certain features are unavailable to program users under age 13.

Tutor.com for U.S. Military Families is funded by the Department of Defense (DoD) MWR Library Program. Those who fund the program determine eligibility for its use. Long-term availability of the program is not guaranteed. Check student eligibility requirements at tutor.com/military/eligibility. The appearance of the U.S. Department of Defense (DoD) logo does not imply or constitute DoD endorsement. All tests are registered trademarks of their respective owners. None of the trademark holders is affiliated with The Princeton Review or this product. The Princeton Review® is not affiliated with Princeton University.